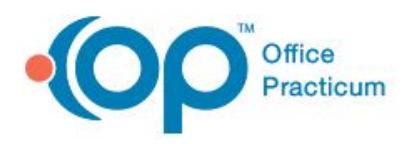

## Navigating the Help Center

## Home Page

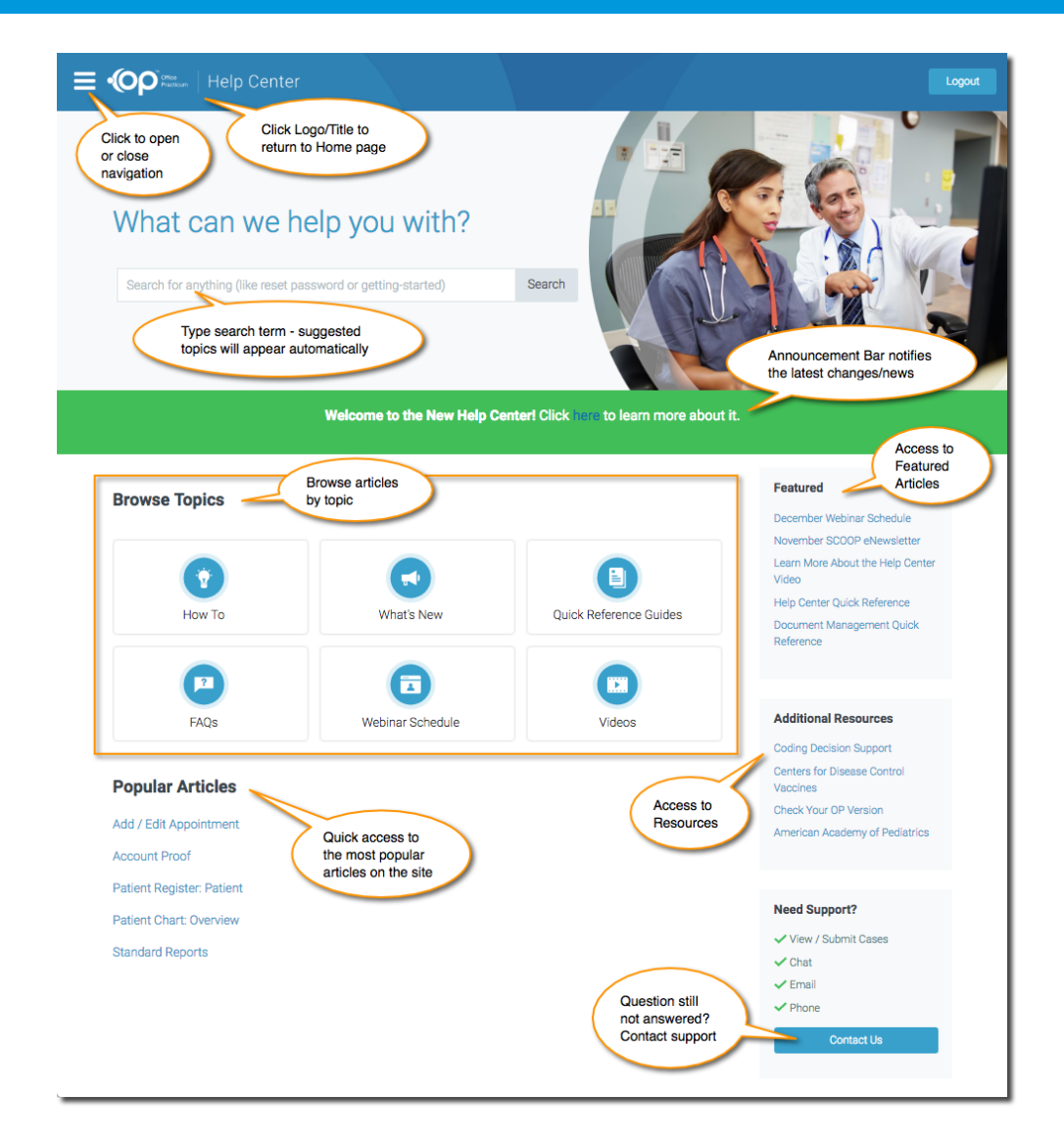

## Searching the Help Center

#### Searching via Suggested Topics

- 1. Start typing a word or term in the **Search** field.
- 2. As you type, suggested articles will be listed based on your entry. Click on a listing to view the article.

#### **Searching via the Search Button**

- 1. Type a word or term in the search field.
- 2. Click **Search** button (or press **Enter**).
- 3. Results will appear on the right. You can click on an article to view or refine your search by choosing one or more categories on the left. The results will refresh anytime you make a change on the left. Click on an article to view.

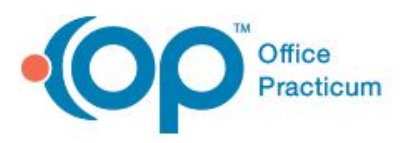

# Navigating the Help Center

## Searching via the Navigation Bar

- 1. Click the **ight** icon to view the Navigation Bar.
- 2. Click on a topic to expand the menu.
	- a. Line items with a  $\rightarrow$  icon in front are subcategories.
	- b. Items without an icon are articles.
- 3. Click on an article to view.

**NOTE:** The Help Center will default to help for the current version of OP. If the current version reflects a change from the previous, you'll see a version tab for the previous version.

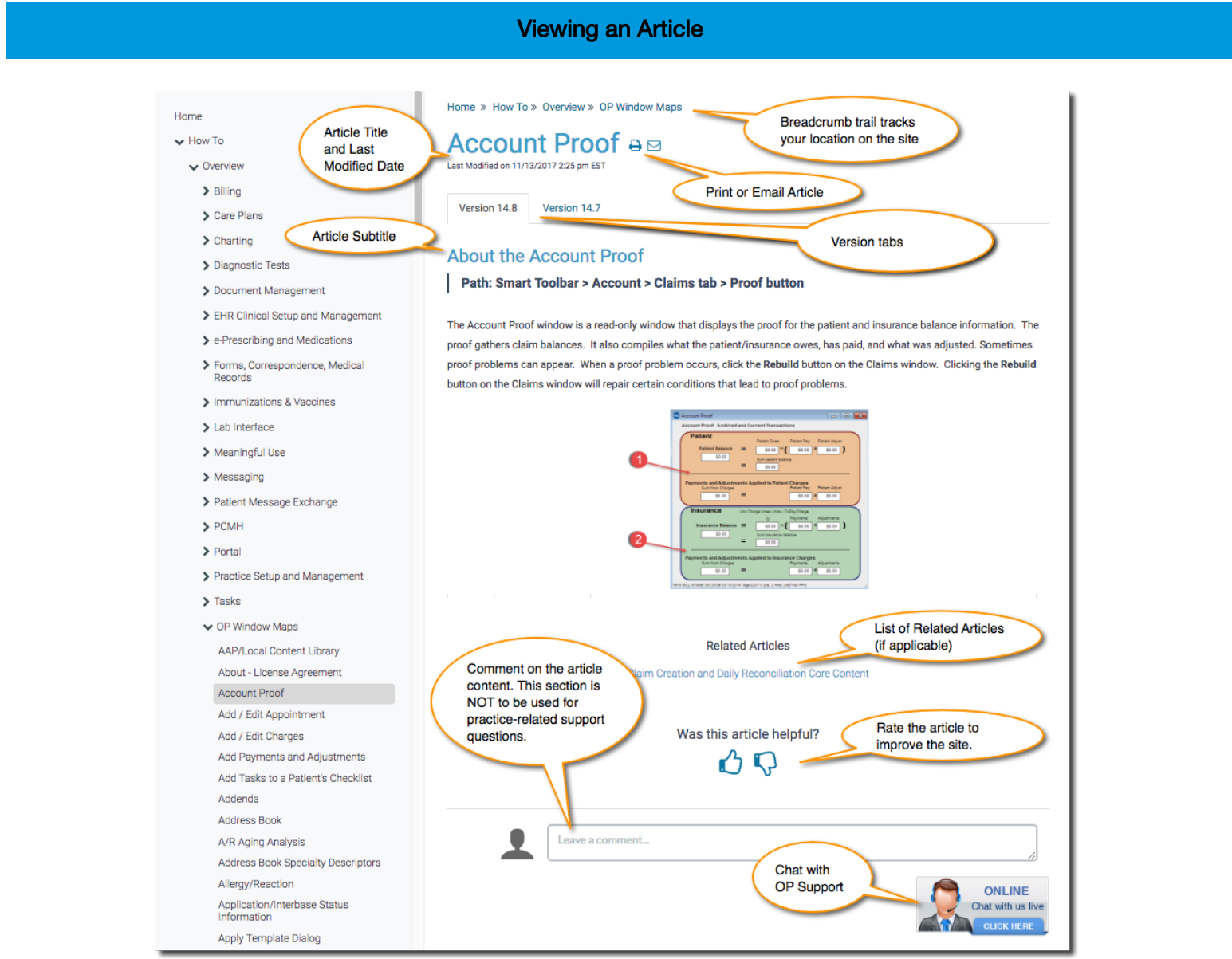